### VeriMark™ Guard Twitter Setup Guide for Windows

**9.** Follow the on-screen instructions to finish setup.

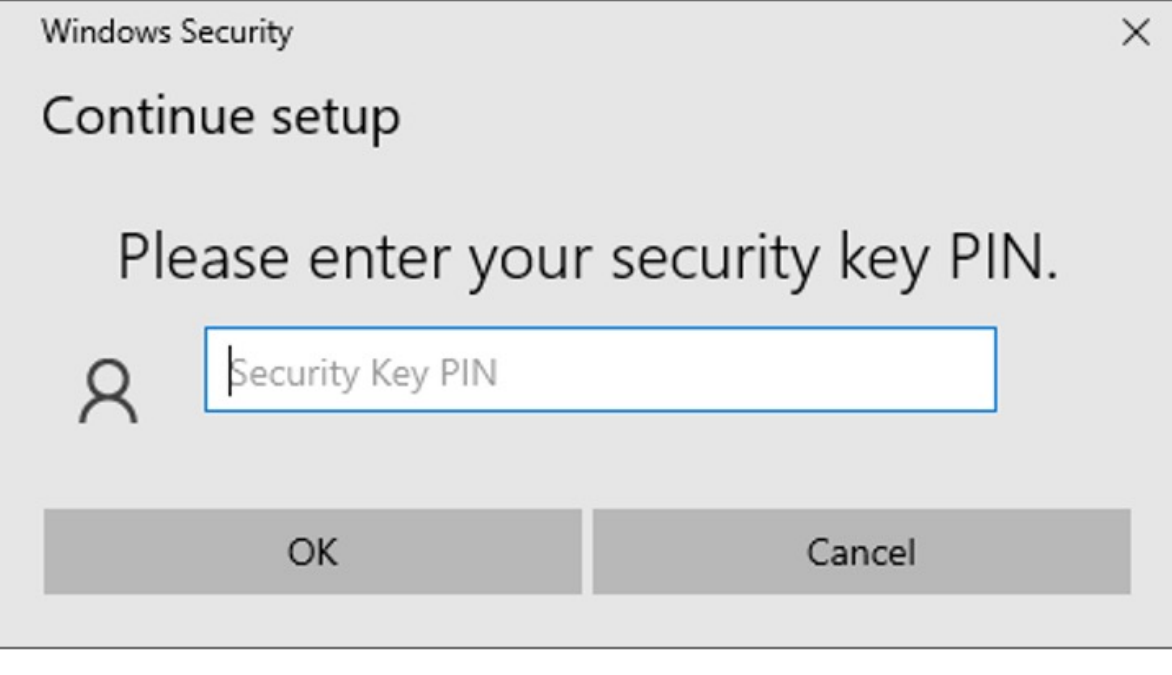

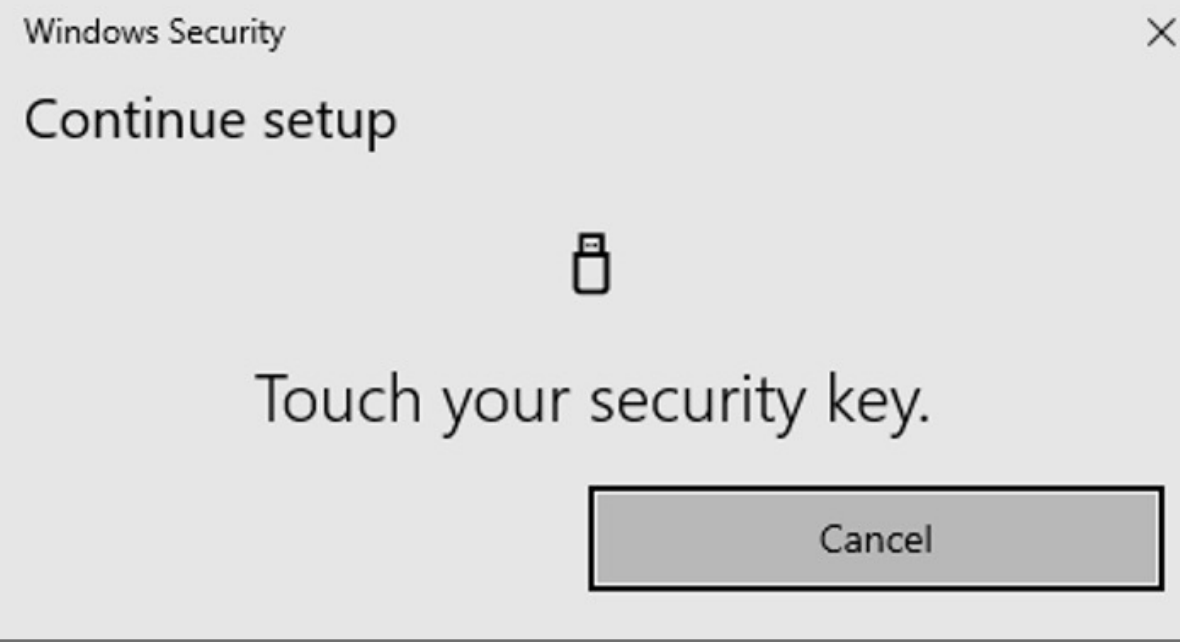

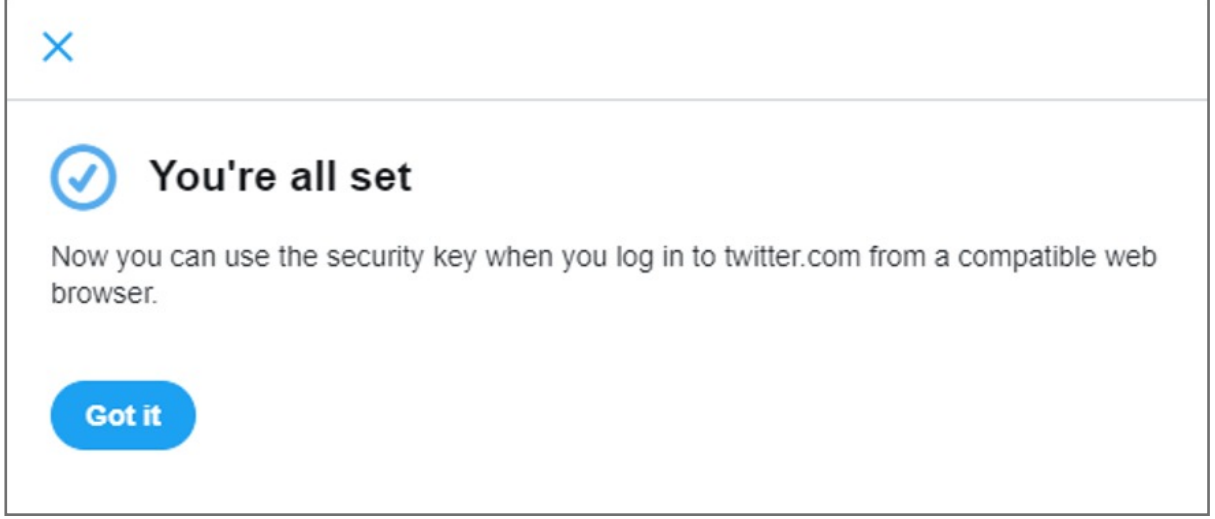

#### **3.** Tap **Two-factor authentication**

#### **6.** Click **Security key**

- **7.** Read the overview, then click **Start**
- **8.** Insert your VeriMark™ security key to your computer's USB port and touch it.

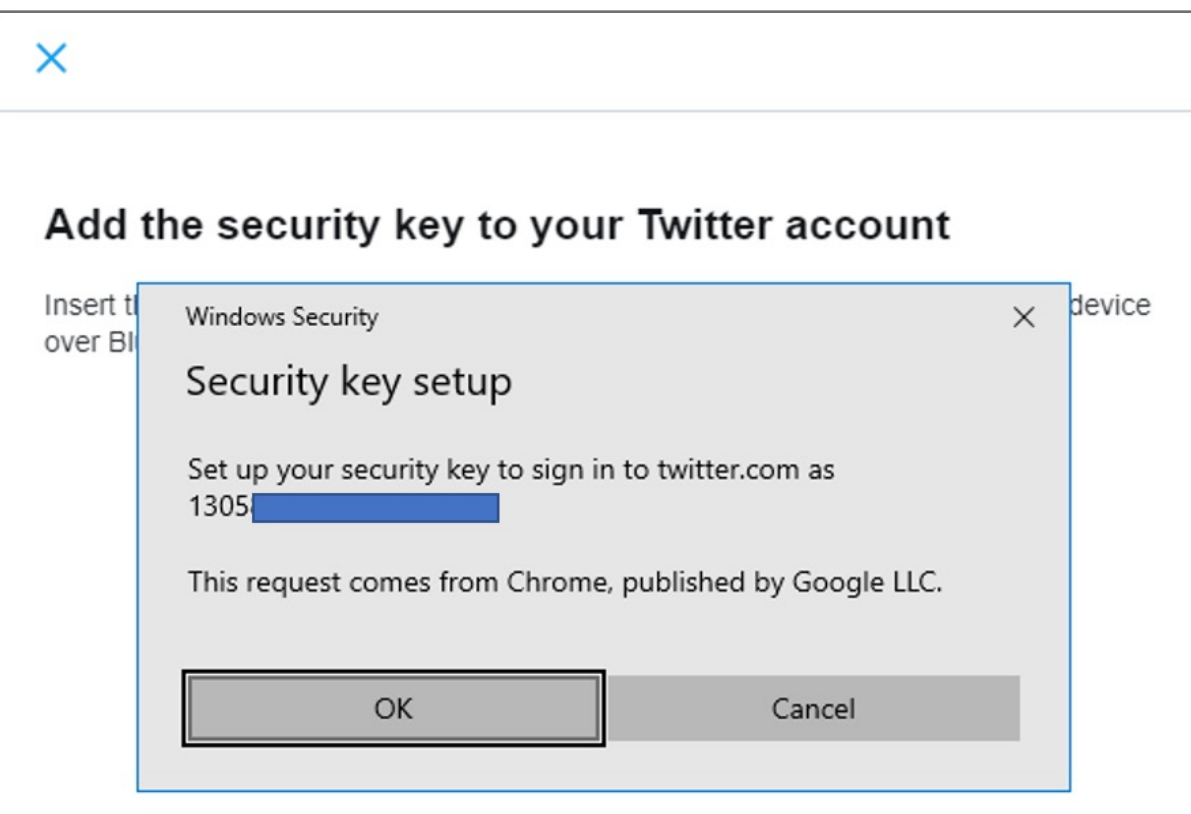

- **4.** There are three methods to choose from: **Text message, Authentication app,** or **Security key.**
	- **5.** To get started, you will first need to turn on either the Text message or Authentication app two-factor authentication method.

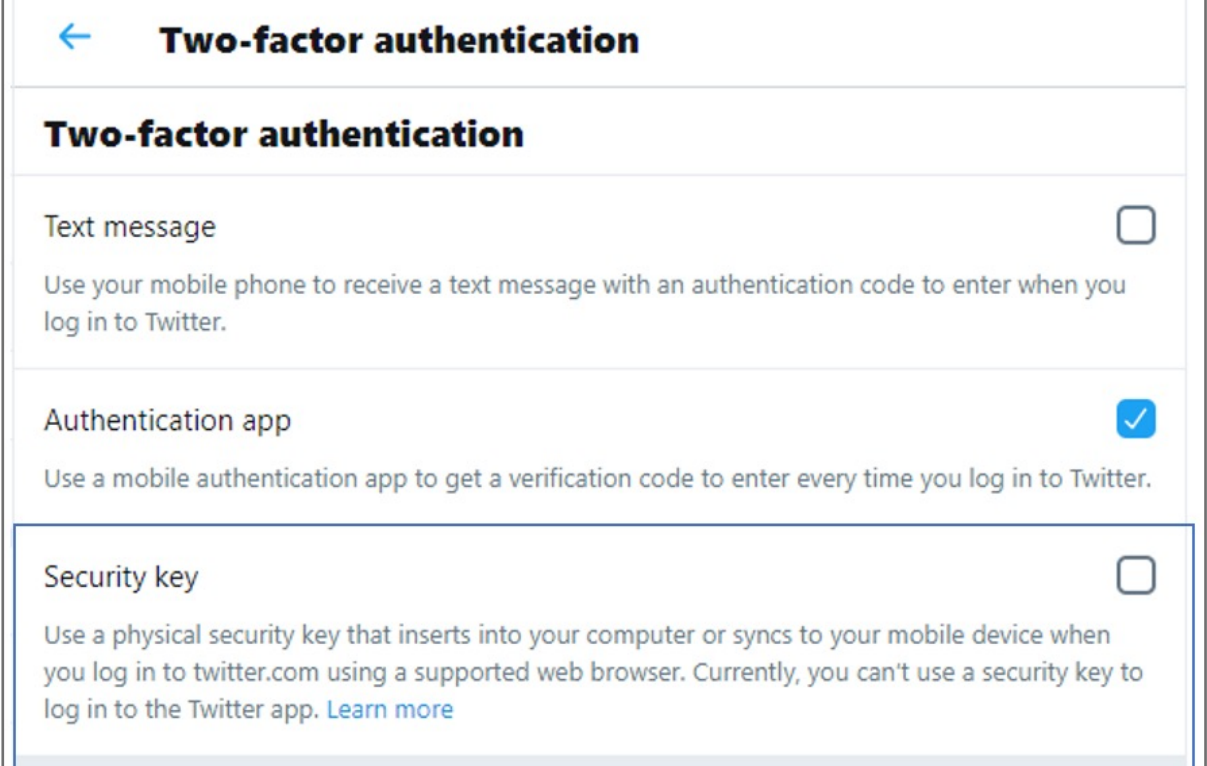

Kensington takes pride in making our comprehensive installation guides easy to follow with simple illustrations and step-by-step instructions. This guide will walk you through setup and help you get to know your VeriMark™ Guard.

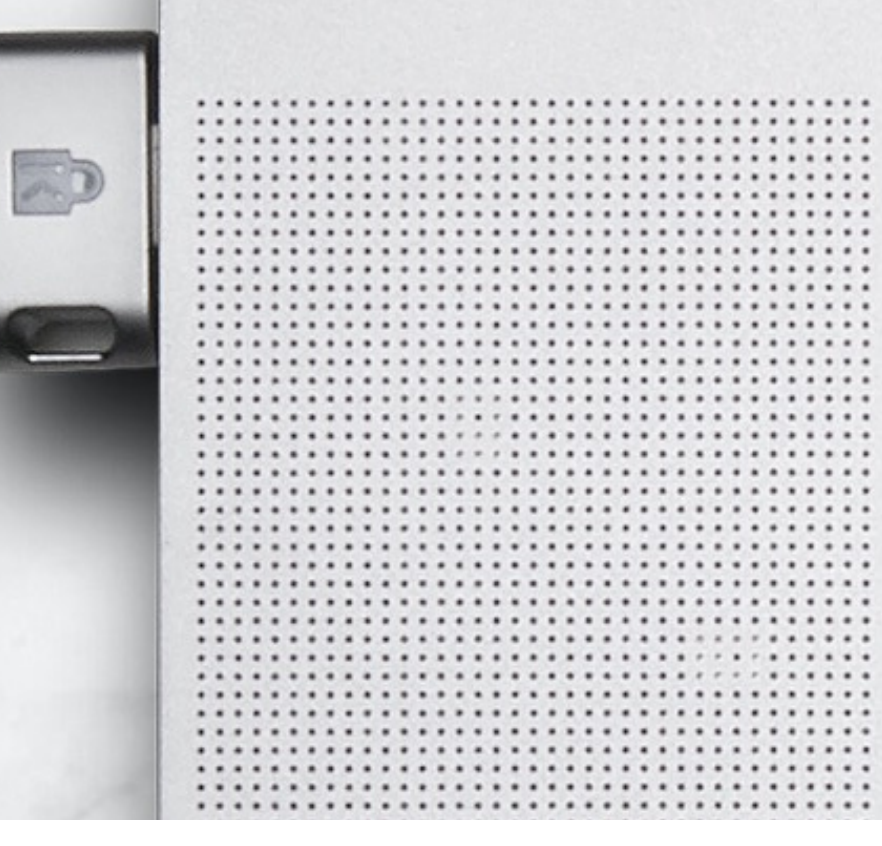

. . . . . . . . . .

.....

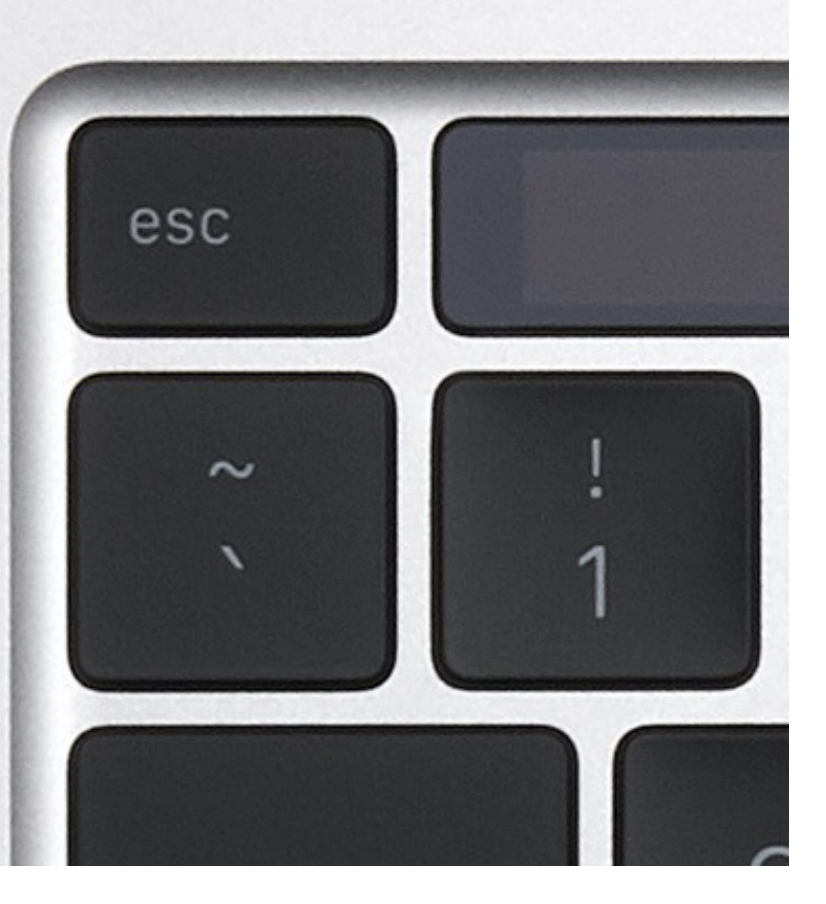

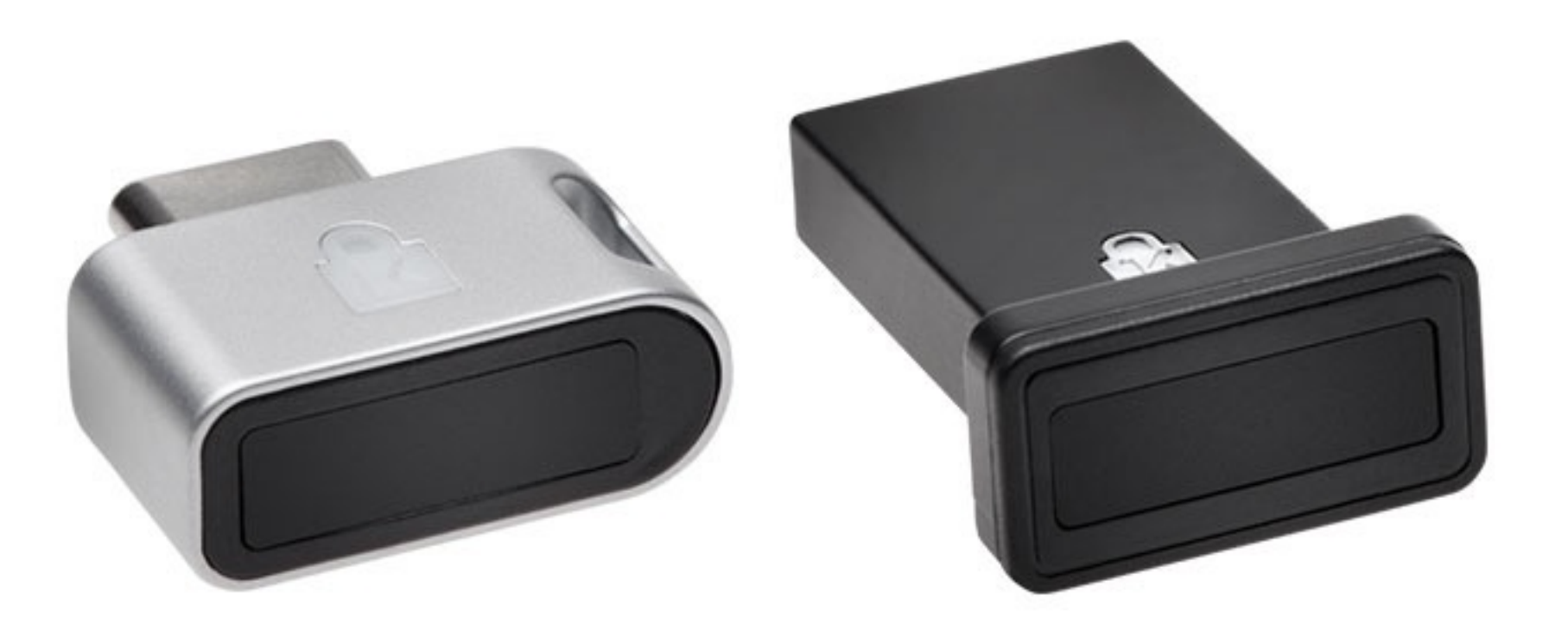

#### **2.** Click on your Account settings and click **Security**

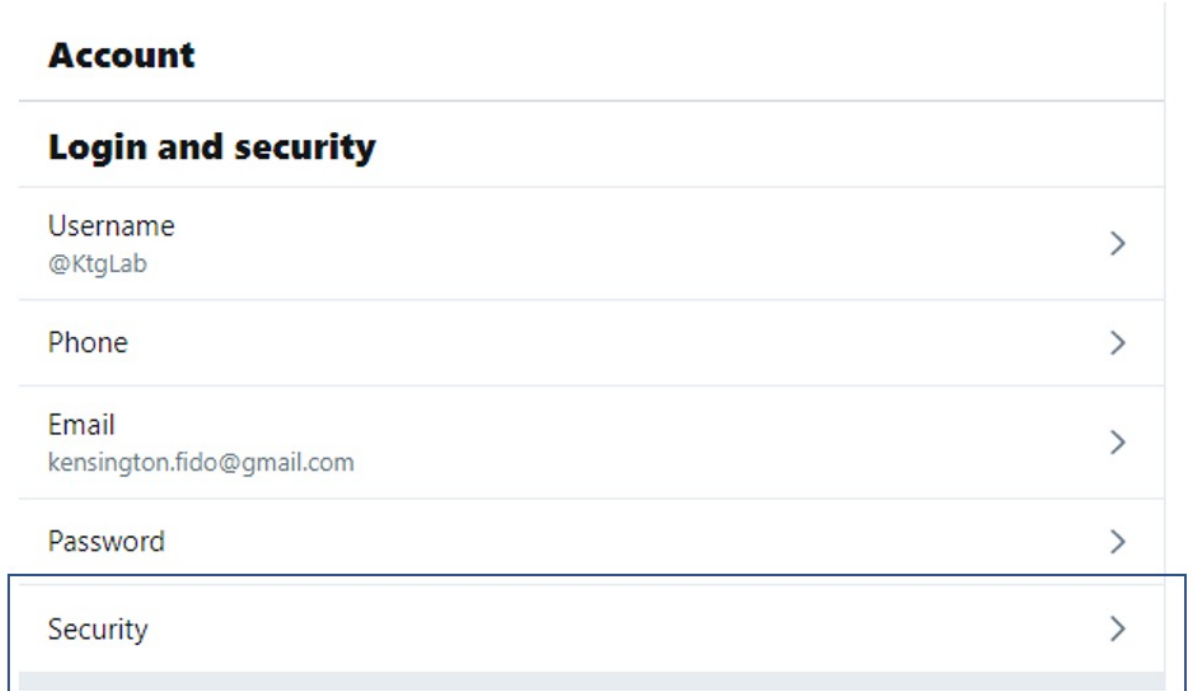

**1.** In the side menu, click **More**, then click **Settings and privacy**

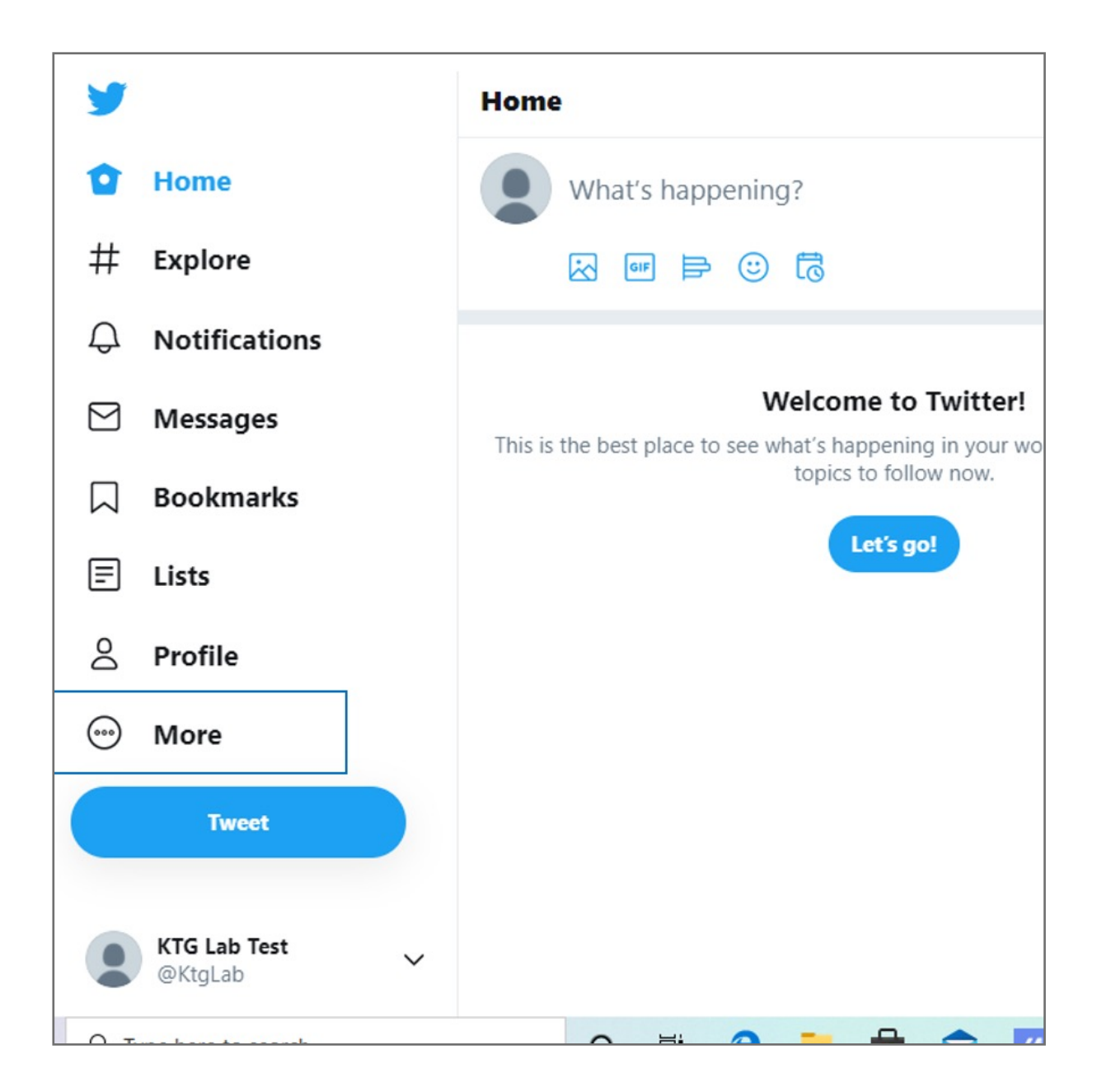

Please update operating system (Windows 10, Chrome OS and macOS) before setting up Verimark™. If using an online service for WebAuthn make sure you use the latest browser version for (Edge, Chrome, Safari and Firefox.)

# Kensington®

## VeriMark™ Guard Setup Guide